# Cisco C880 LDAP-configuratie met Microsoft Active Directory  $\overline{\phantom{a}}$

# Inhoud

Inleiding Voorwaarden Vereisten Gebruikte componenten LDAP-implementatie **Configureren** Speciale accounts maken Map-service Gebruikersgroep maken Actieve map Verifiëren Problemen oplossen Gerelateerde informatie

# Inleiding

Dit document beschrijft een configuratievoorbeeld om lichtgewicht Directory Access Protocol (LDAP) te laten werken aan de C880 met behulp van Microsoft Active Directory (AD). De invoering van de LDAP-regeling van de C880 is uniek op een manier dat de gebruiker GN = gebruikers moet zijn. Er zijn ook een aantal specifieke configuratievereisten om het te laten functioneren.

# Voorwaarden

### Vereisten

Er zijn geen specifieke vereisten van toepassing op dit document.

#### Gebruikte componenten

De informatie in dit document is gebaseerd op de volgende software- en hardware-versies:

- Server: C880-M4 router
- $\cdot$  Firmware: 1.0.5
- Microsoft Active Directory Server

De informatie in dit document is gebaseerd op de apparaten in een specifieke laboratoriumomgeving. Alle apparaten die in dit document worden beschreven, hadden een opgeschoonde (standaard)configuratie. Als uw netwerk levend is, zorg er dan voor dat u de mogelijke impact van om het even welke opdracht begrijpt.

# LDAP-implementatie

Wanneer gebruikerX inlogt bij MMB:

Stap 1. MMB firmware vraagt AD server om gebruikerX te zoeken onder CN=Gebruikers (harde code).

Stap 2. Als de MMB firmware een reactie ontvangt die userX in de CN=Gebruikers van de AD server vindt, vraagt de MMB firmware de AD server om gebruikerX te zoeken in de Organisationele Eenheid (OU's) boom van de Map Informatieboom (DIT) van de locatie die door groepen als subboom van het veld MMB Web-UI wordt gespecificeerd.

Stap 3. Als de MMB firmware een respons ontvangt die gebruikerX in de OU-boom vindt vanaf AD-server (groepsnaam waartoe gebruikerX behoort wordt ook verzonden vanaf AD-server), dan controleert MMB firmware of de ontvangen groepsnaam overeenkomt met de groepsnaam die is geregistreerd in LDAP User Group-pagina in MMB Web-UI.

Stap 4. Als de groepsnaam een overeenkomst is, kan de gebruikerX inloggen.

Bron: Fujitsu

### Configureren

#### Speciale accounts maken

Stap 1. Secure Shell (SSH) aan het IP-adres van het beheer van de server en log in als beheerder.

Stap 2. Maak speciale beheer- en ce-rekeningen:

```
Administrator> set special_account spadmin admin
Are you sure you want to add spadmin? [Y/N]: y
Password:xxxxxxxxxx
Confirm Password:xxxxxxxxx
Administrator>
Administrator> set special_account spce ce
Are you sure you want to add spce? [Y/N]: y
Password:zzzzzzzzzz
Confirm Password:zzzzzzzzzz
Administrator>
```
#### Map-service

Stap 1. Navigeer naar gebruikersbeheer > LDAP-configuratie > Map-serviceconconfiguratie.

Stap 2. Klik op Ingeschakeld voor LDAP.

- Stap 3. Kies of u LDAP SSL in- of uitschakelen.
- Stap 4. Selecteer Active Directory in het uitrolmenu voor Directory Server Type.

Stap 5. Voer de gegevens in voor de configuratie van de Primaire LDAP-server en de backupserverconfiguratie.

Stap 6. Voer de domeinnaam in.

Stap 7. Voer de groepsmap in als subboom van de basis-DNA. Dit is waar de AD groep die in de Gebruikersgroep hier wordt gemaakt, moet wonen.

Stap 8. Voer de gebruikersnaam en het wachtwoord in. Deze gebruiker moet bestaan in CN=Gebruikers, DC=domain, DC=com.

Stap 9. Klik op Toepassen.

Stap 10. Klik op Test LDAP, zoals in de afbeeldingen.

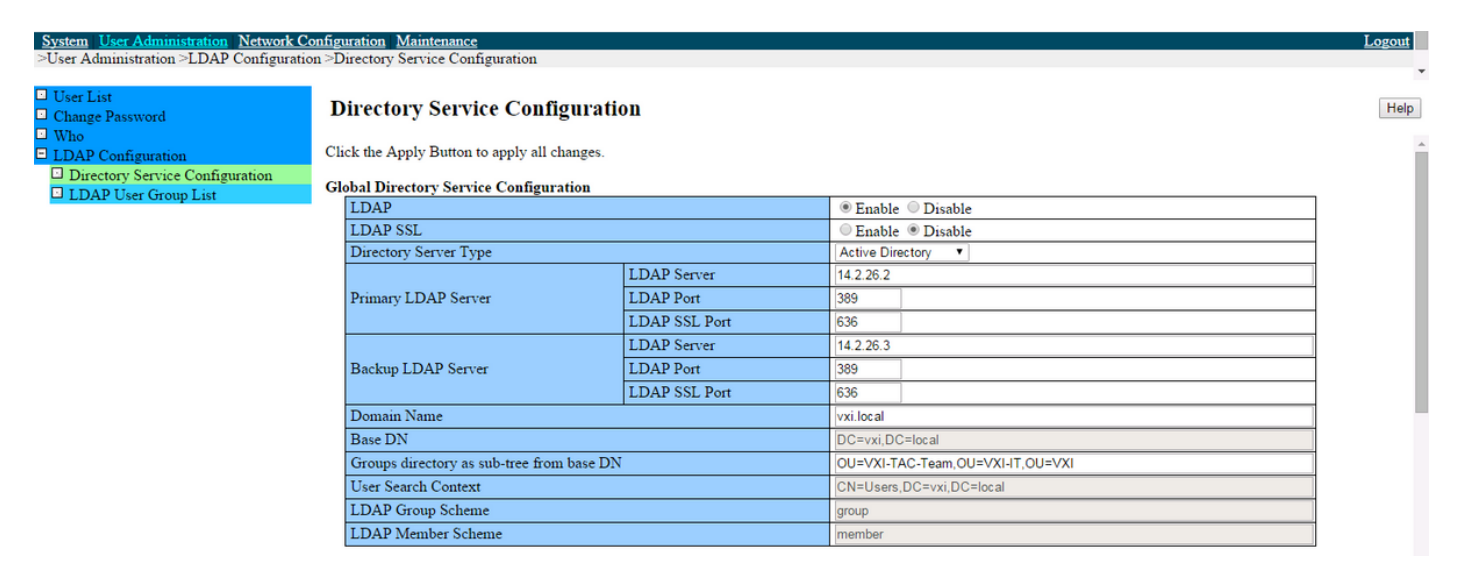

#### **Directory Service Access Configuration**

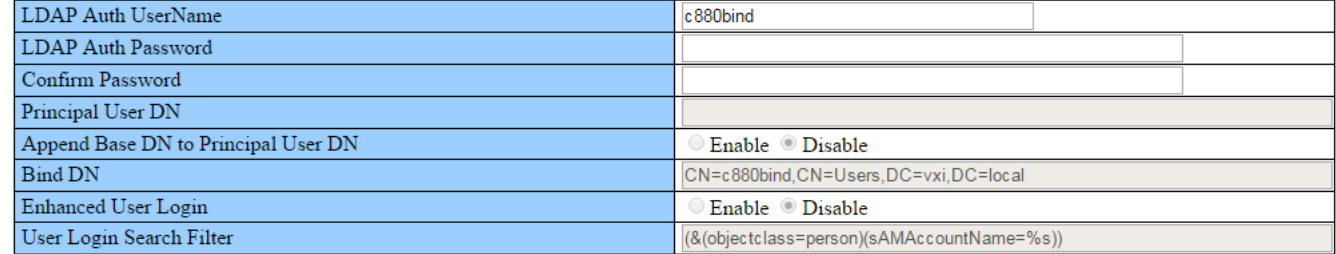

Apply Cancel Test LDAP

#### Gebruikersgroep maken

Stap 1. Navigeer naar gebruikersbeheer > LDAP-configuratie > Lijst van gebruikersgroep.

Stap 2. Klik op de knop Add Group om een nieuwe groep toe te voegen.

Stap 3. Voer de naam van de gebruikersgroep van de LDAP in en geef een voorrecht (bijvoorbeeld Admin)

Stap 4. Klik op Toepassen zoals in de afbeeldingen.

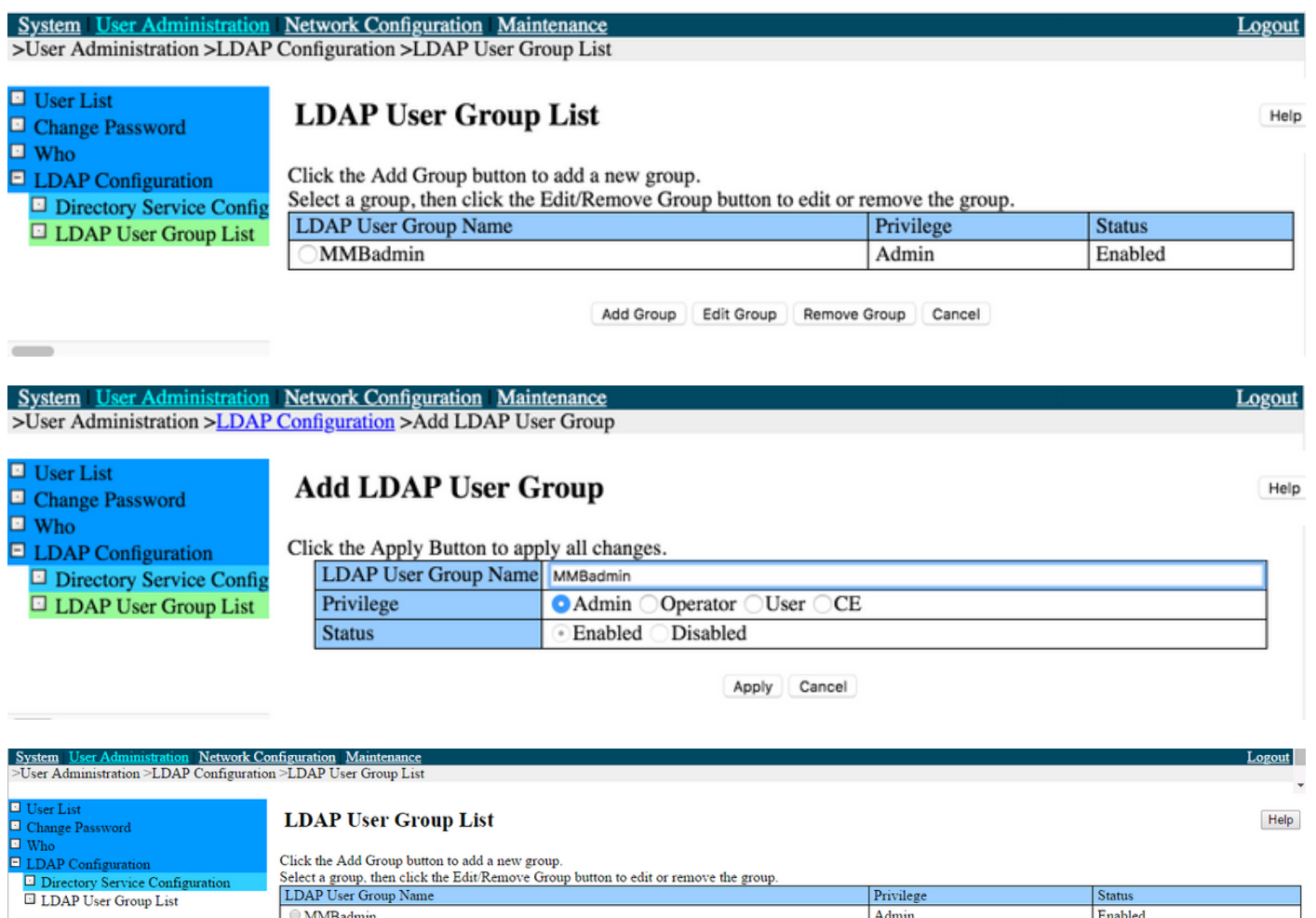

#### Actieve map

Stap 1. Maak c880LL gebruiker.

Stap 2. Maak een proefgebruiker zoals in de afbeelding.

CN=Gebruikers, DC=VXI, DC=plaatselijk:

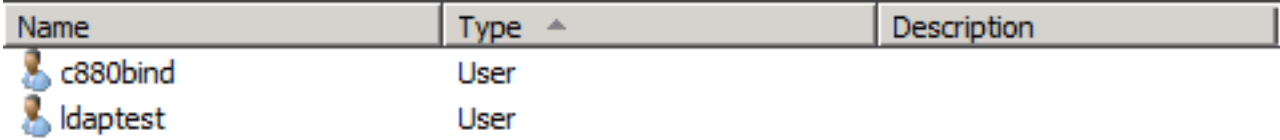

Stap 3. Maak een MMBadmin-beveiligingsgroep in U zoals in de afbeelding.

MMBadmin-groep in OU=VXI-TAC-Team, OU=VXI-IT, OU=VXI:

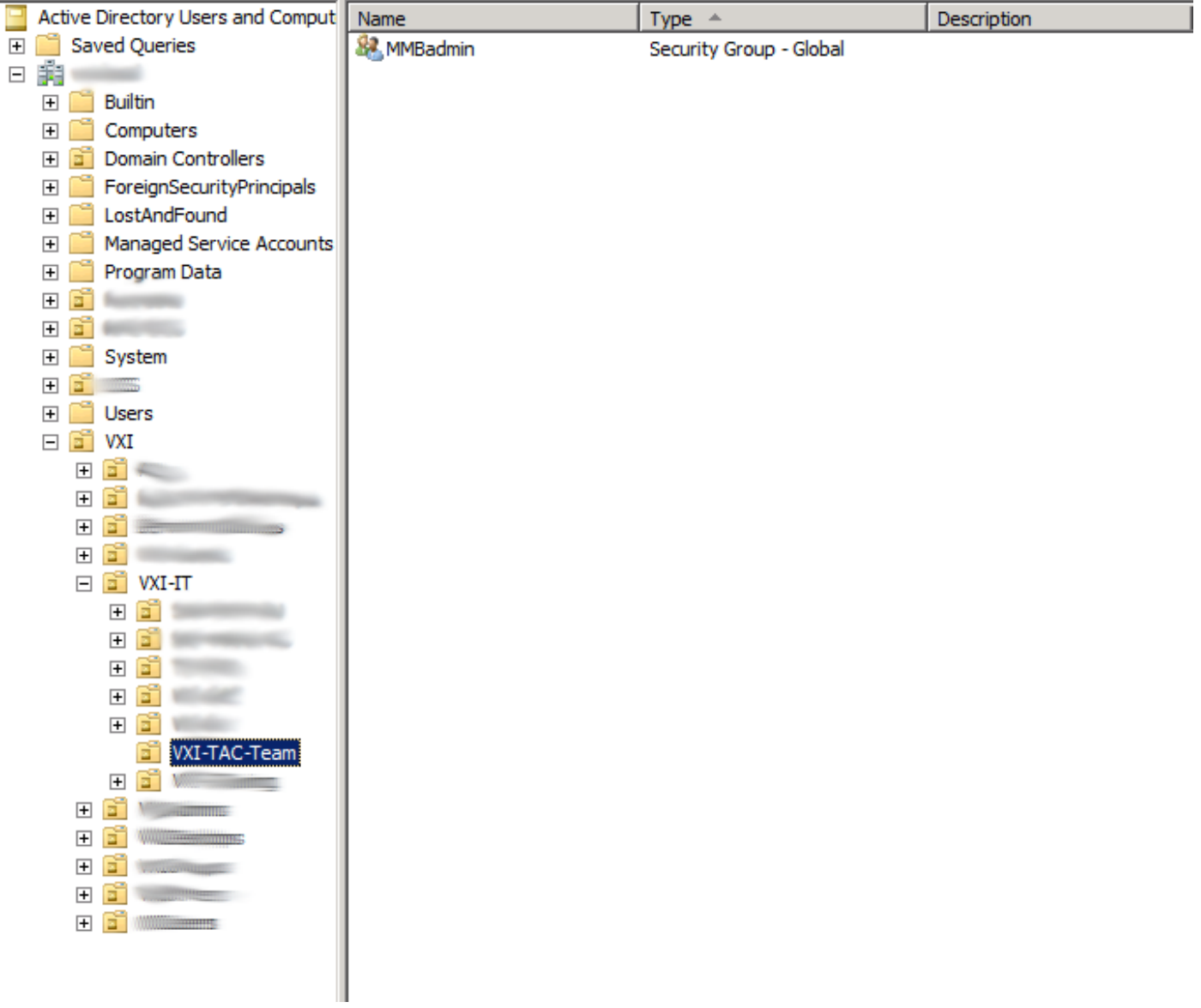

Stap 4. Voeg ldapest toe aan MMBadmin zoals in de afbeelding.

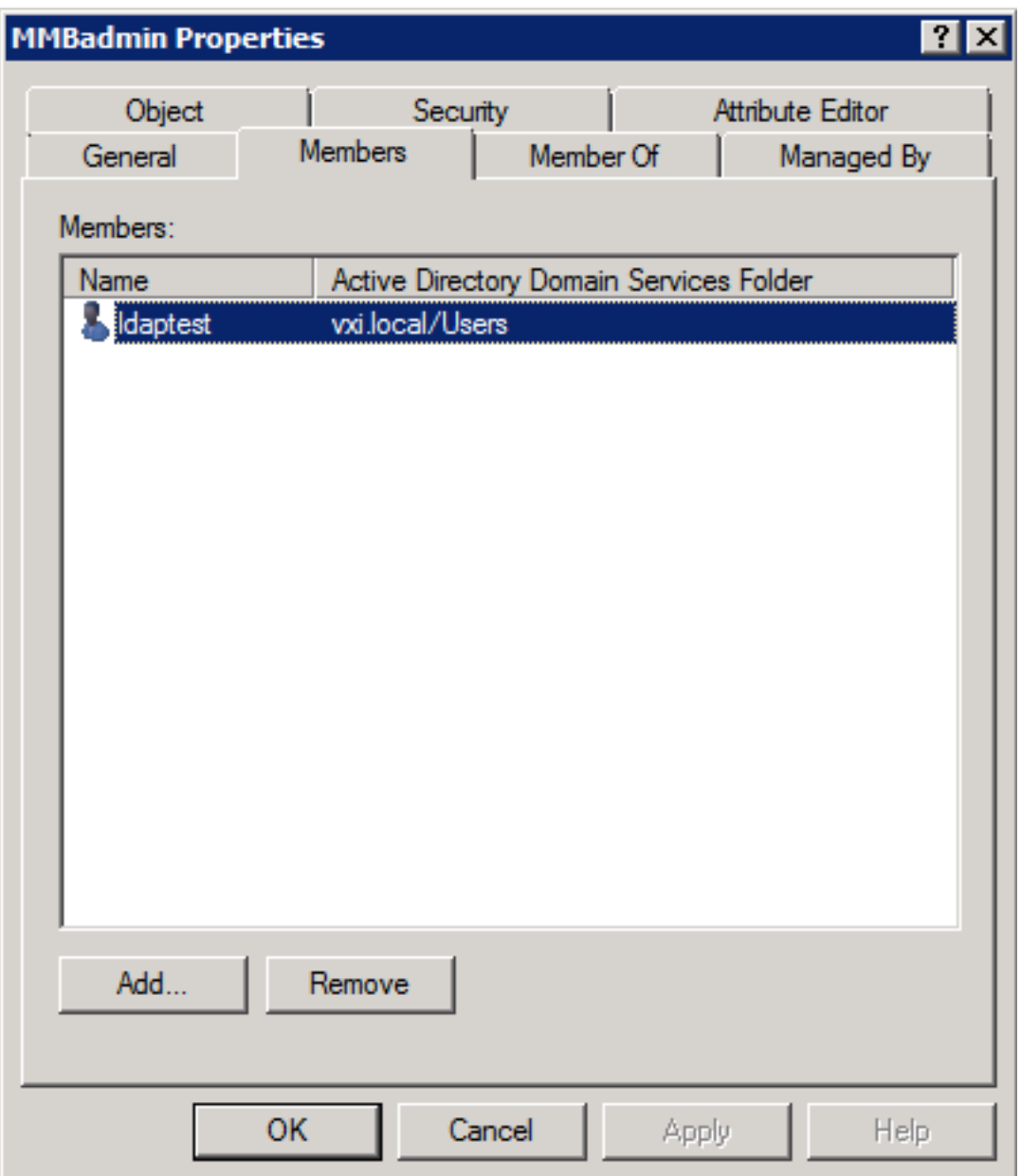

# Verifiëren

Gebruik dit gedeelte om te bevestigen dat de configuratie correct werkt.

- Test LDAP moet werken
- U moet met de minst ontwikkelde account kunnen inloggen

# Problemen oplossen

Deze sectie verschaft informatie die u kunt gebruiken om problemen met uw configuratie op te lossen.

- Controleer de server- en AD-configuratie die overeenkomt met de LDAP-implementatie van Fujitsu
- Verzamel een pakketvastlegging vanaf de AD-server

# Gerelateerde informatie

- **[PRIMEQUEST 2000 Series Handleidingen](http://www.fujitsu.com/global/products/computing/servers/mission-critical/primequest/documents/manuals/index.html#pq2000-manual)** die bestaan uit installatiegids en handleiding voor gereedschap
- [Technische ondersteuning en documentatie Cisco Systems](https://www.cisco.com/c/nl_nl/support/index.html)